**MDTP Diagnostic Tutorial**

# **Uploading a Class Roster**

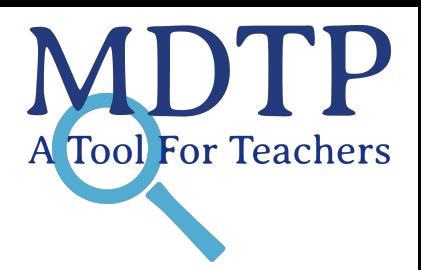

**Note**: This tutorial assumes a class has been created but a roster has not yet been uploaded. For more information on adding classes, see the **"Adding Classes"** tutorial.

1) Click on either **'Classes'** in the top menu, and then **'All Classes' or** the **'All Classes'** option on the dashboard to view all classes.

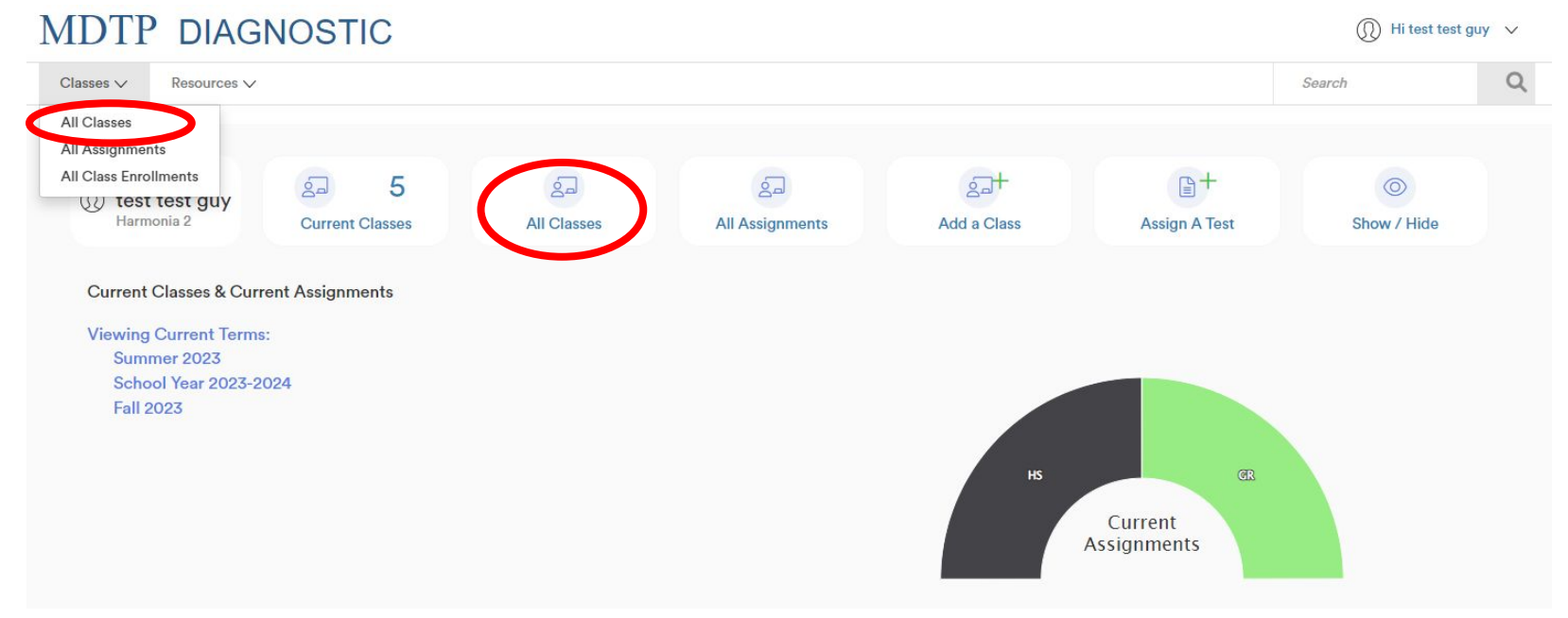

This document has been prepared as a supportive tool to MDTP copyrighted materials and should not be modified without the consent of the MDTP Director's Office.

2) Click on the action button next to the class and select "**Edit**".

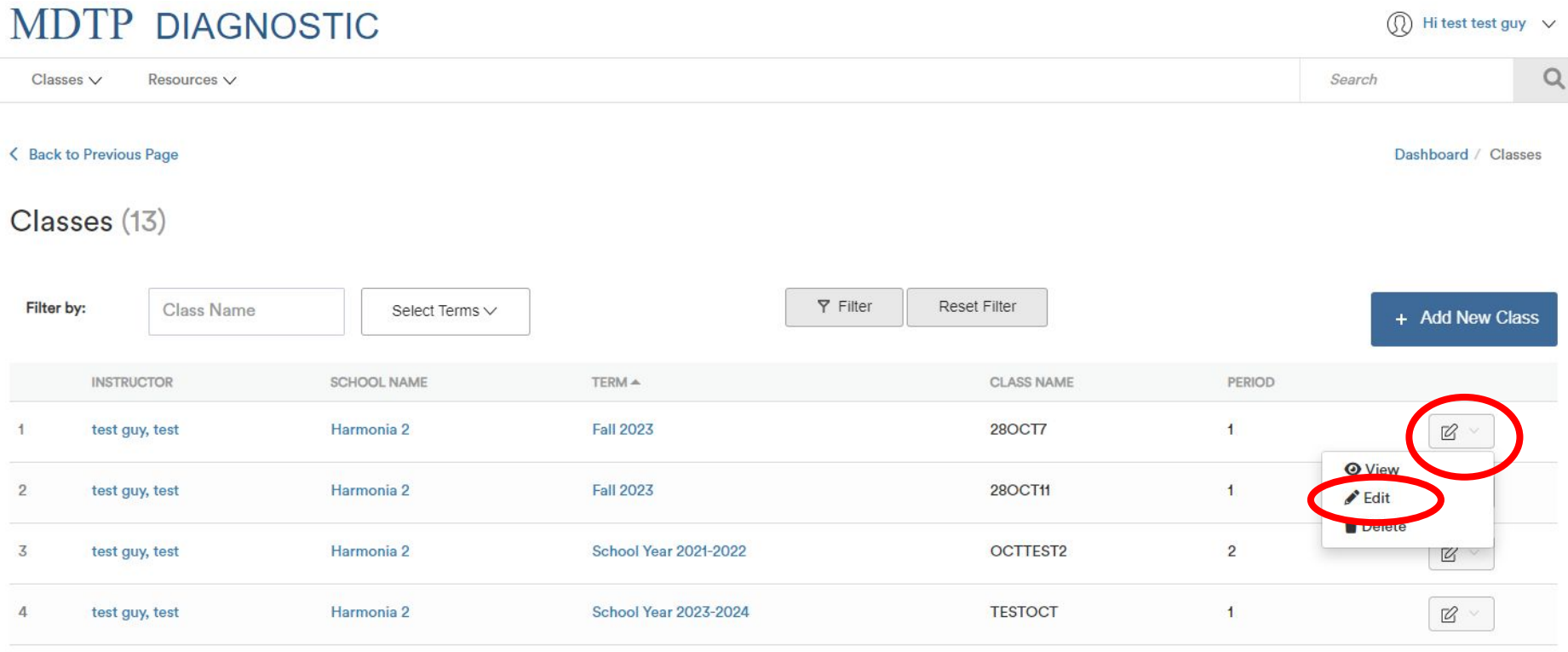

## 3) Click on the button "Download the class roster Excel template here" to download a blank template. **MDTP DIAGNOSTIC**

 $\checkmark$ 

 $\checkmark$ 

Classes  $\vee$ Resources V

< Back to Previous Page

#### **Editing Class**

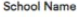

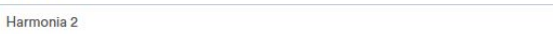

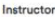

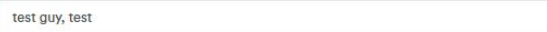

#### **Second Instructor**

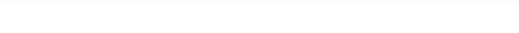

#### Class Name

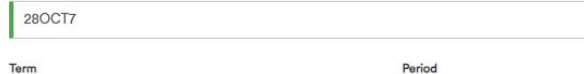

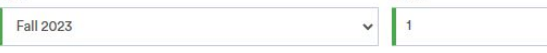

Click the download button to download the current class roster in an Excel file. If your class is empty, you will download a blank template instead.

Click the upload button to upload your roster or update the existing student information.

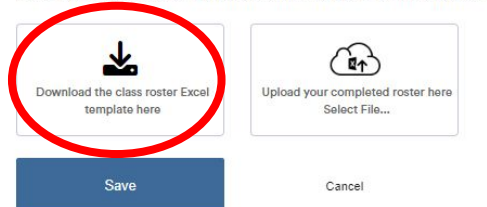

This document has been prepared as a supportive tool to MDTP copyrighted materials and should not be modified without the consent of the MDTP Director's Office.

## 4) Open the Excel file and enter the First Name, Last Name, and Student ID for each student.

Student emails are **OPTIONAL** and used by the LEA only for emailing student letters. Leave the student email entries blank if you decide not to include student emails.

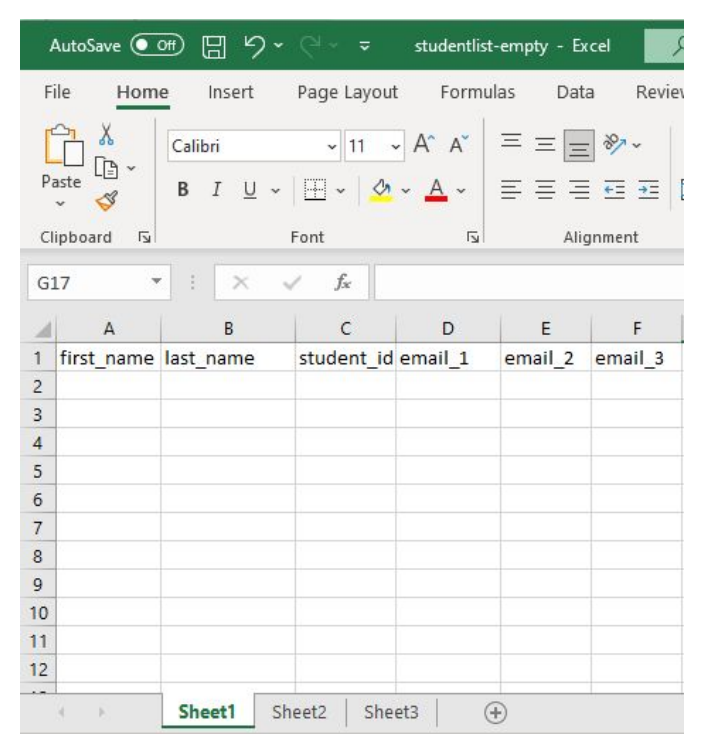

The blank Class Roster Template you downloaded Example of a completed roster

**Reminder:** 

Check that the First Names and Last Names are in the correct columns

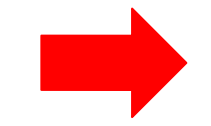

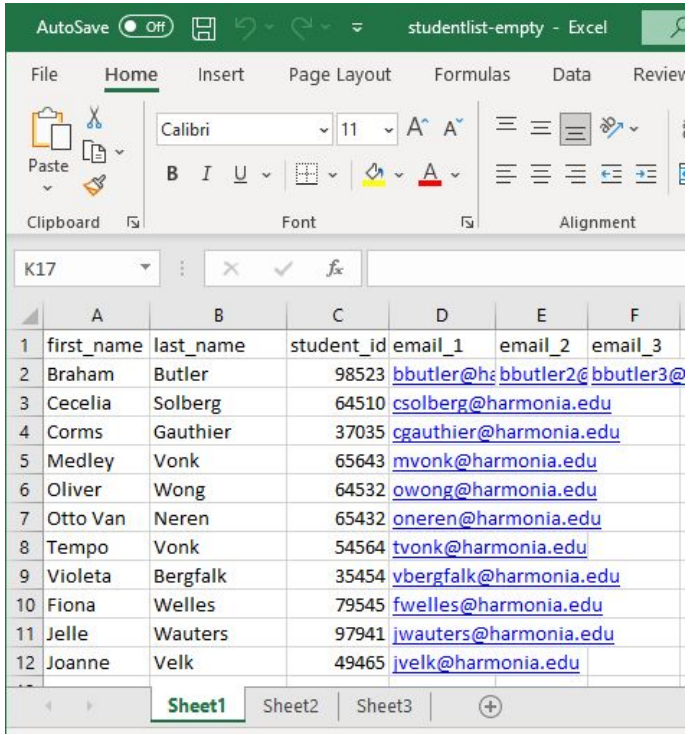

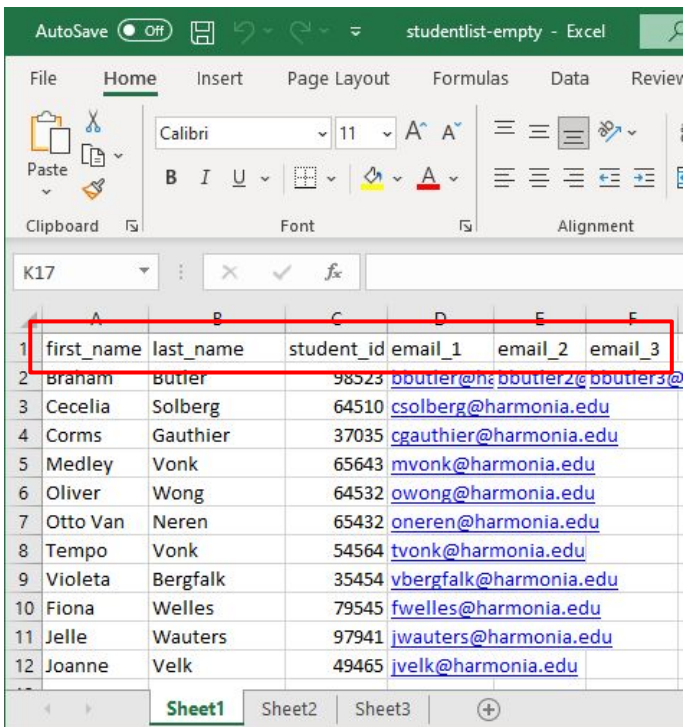

The file **MUST HAVE** these listed headers as the first row even if the email columns are blank

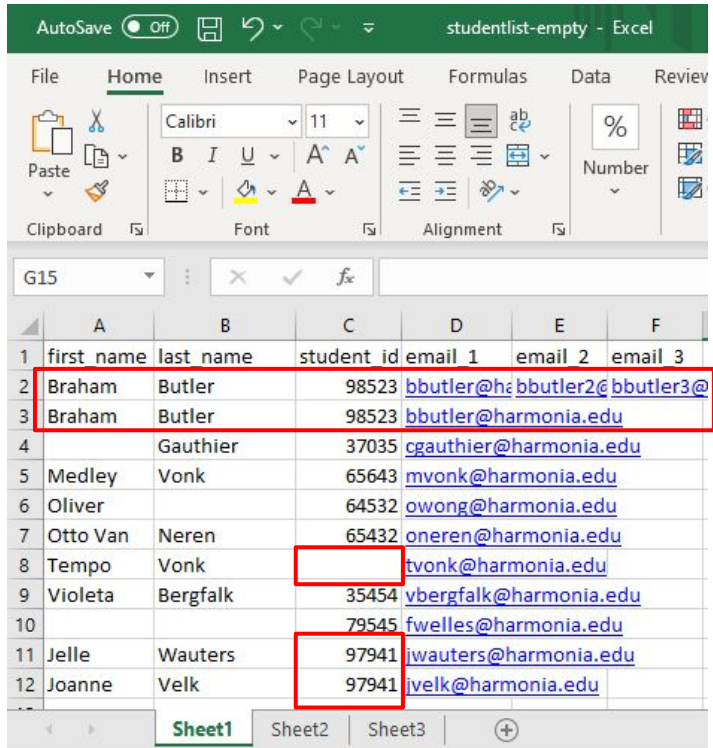

## Each student ID **MUST** be unique.

## Students will not be rostered if any fields are incomplete or duplicate

## **-How to find duplicates in an Excel spreadsheet**

- 1. Select the cells you want to check for duplicates.
- 2. Click Home > Conditional Formatting > Highlight Cells Rules > Duplicate Values.
- 3. In the box next to values with, pick the formatting you want to apply to the duplicate values, and then click OK.

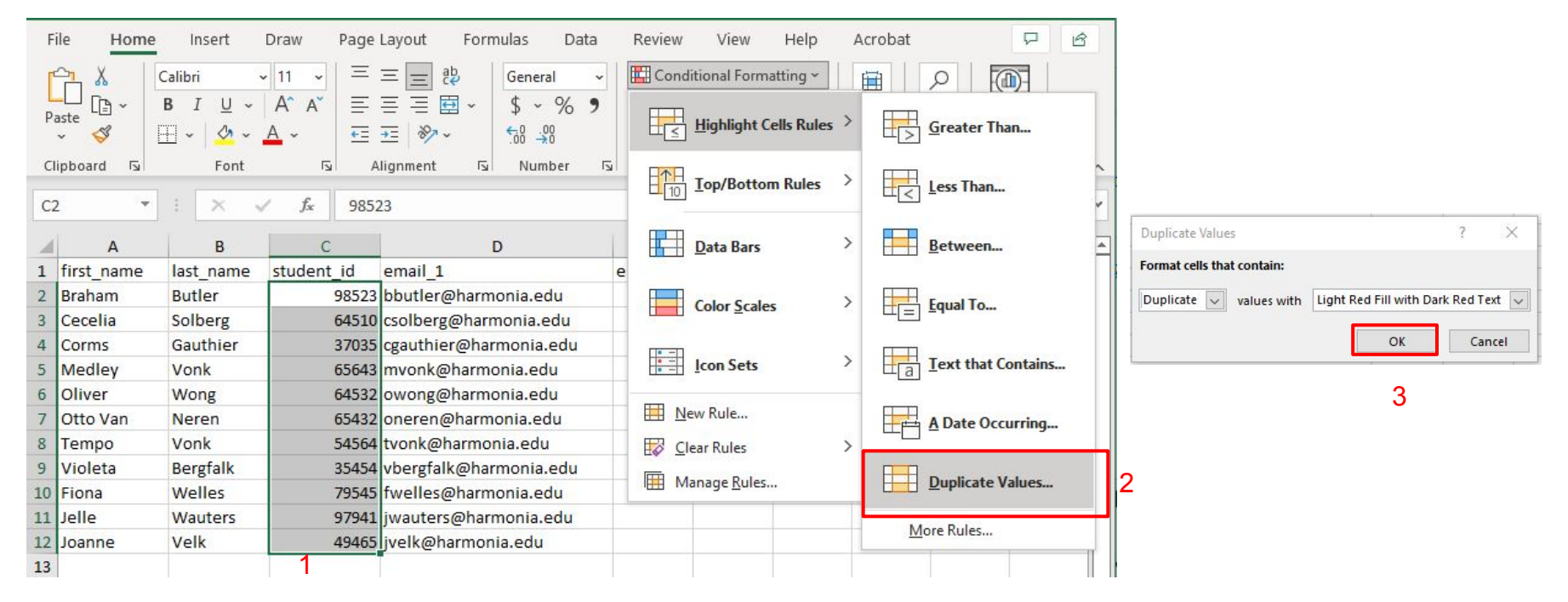

#### 5) Click on the button "Upload your completed roster here. Select File..." to upload the finished file from your computer. **MDTP DIAGNOSTIC**

 $\checkmark$ 

 $\checkmark$ 

Resources  $\vee$ Classes V

< Back to Previous Page

#### **Editing Class**

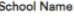

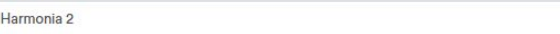

Instructor

test guy, test

#### **Second Instructor**

#### **Class Name**

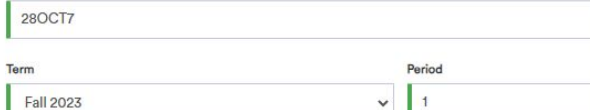

Click the download button to download the current class roster in an Excel file. If your class is empty, you will download a blank template instead.

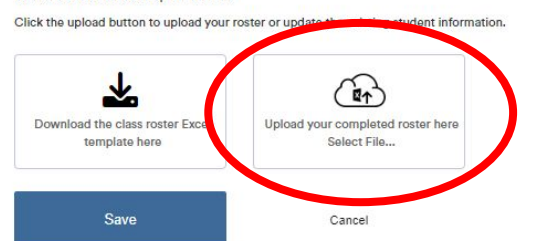

This document has been prepared as a supportive tool to MDTP copyrighted materials and should not be modified without the consent of the MDTP Director's Office.

A preview of the class roster will appear. Unselect any students you wish to exclude from the roster. Once you are satisfied with the roster, click "**Save**"and student information will appear under "**Enrolled Students**".

Preview

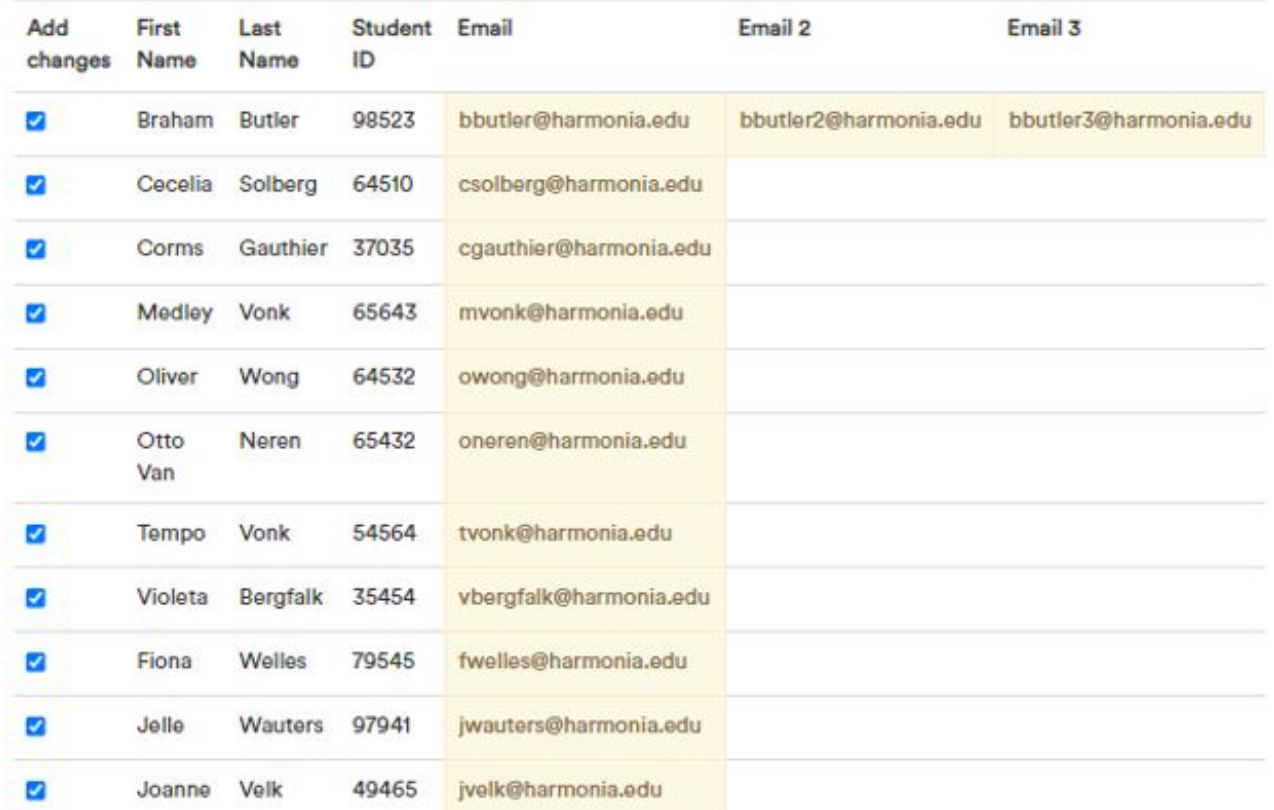